# **Sketchucation SCF License**

## **Instructions to Users**

version 3.1 – January 2021

The present user-manual gives you instructions on how to license an extension on Sketchucation. There are only 2 steps: **Purchase** and **Activate**.

## <u>Note</u>:

- You need an Internet connection for purchasing and activating the license. But, once the license is activated, you can work offline: license checking is done locally on your computer.
- A license is valid for all versions of Sketchup, past and future. Likewise, you can upgrade the extension independently of the license. So, licensing an extension is done once.

## 1. Requirements

- 1) You must have a valid registration on Sketchucation (free account is enough Premium members usually get a significant discount on licenses). See <a href="https://sketchcation.com/register.php">https://sketchcation.com/register.php</a> for registration.
- 2) **Install the Sketchucation ExtensionStore extension**, v4.0.0.d or above. It includes the management of licenses and many other features to install other extensions and keep them up to date.

Sketchucation ExtensionStore: <a href="https://sketchucation.com/pluginstore?pln=SketchUcationTools">https://sketchucation.com/pluginstore?pln=SketchUcationTools</a>

## 2. Purchasing a license

Licensed extensions have a *License*... menu. It displays a dialog box to manage everything about licenses. When the extension is not yet licensed, the dialog box displays as below:

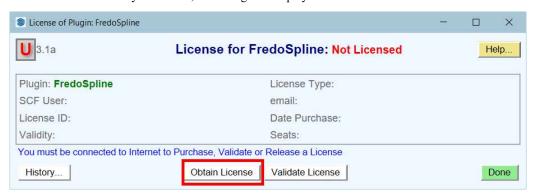

Click on button **Obtain License**. You will be directed to the **Purchase page** of the extension on the Sketchucation web site (you will need to sign in):

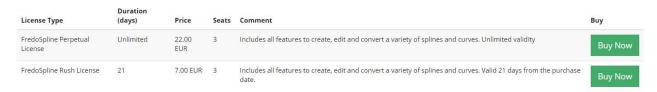

Select the type of license and click on **Buy Now**. You will be prompted for an email address where to send you the Purchased license file.

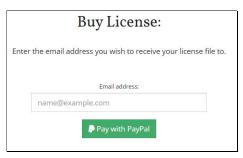

Then, click on button **Pay with PayPal**. The next page is a standard shopping basket: select the quantity of license and the form of payment (PayPal or credit/debit card):

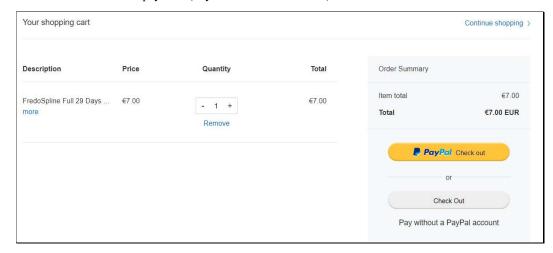

Once you have paid, you receive an email from Sketchucation with the Purchased License File<sup>1</sup> in attachment. This is your proof of purchase of the extension license; Therefore, you should save the file in a safe place on your computer where you can retrieve it.

<u>IMPORTANT</u>: if you don't receive the email, check the SPAM folder of your email application.

## 3. Activating the License

The objective is to assign the purchased license to your computer. In the License dialog box, click on the **Validate License** button.

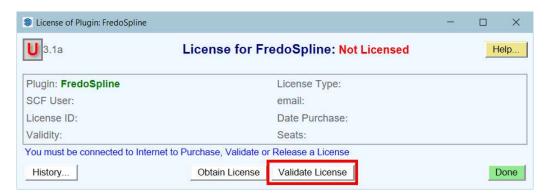

<sup>&</sup>lt;sup>1</sup> The file has the form SCF\_Purchased\_License\_<extension>\_license type>\_<date>.scflicense. It is a text file.

This opens the standard File selection dialog in your system. Browse to locate the Purchased License file.

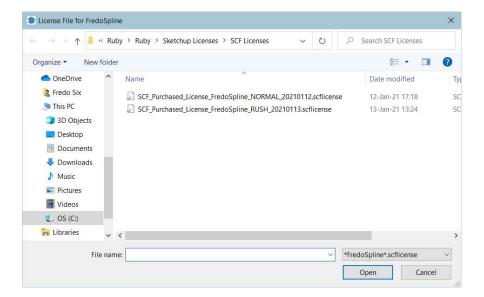

After selection, the License dialog box should now show that the extension is licensed.

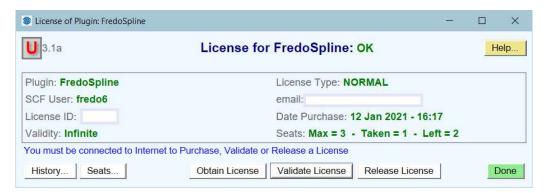

Some licenses are valid for a limited period of time. This will be indicated if this is the case.

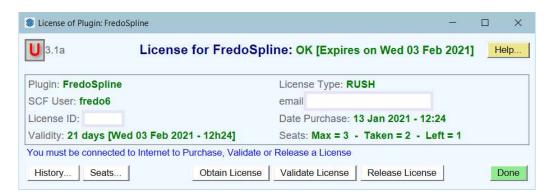

YOU ARE DONE

## 4. Releasing a license

Licenses come with a number of allocated seats, typically 3. This means that you can activate it on up to 3 computers. The number of seats taken and free is indicated in the License dialog box.

In the License dialog box, click on the **Release License** button. Note that you must be connected to Internet for the Release License operation.

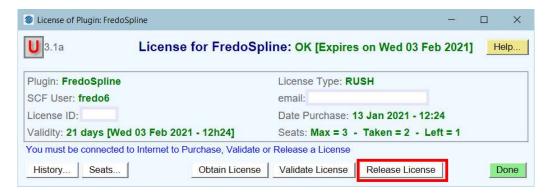

You will be prompted for confirmation.

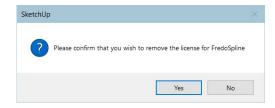

After Releasing, you are back to a non-licensed state.

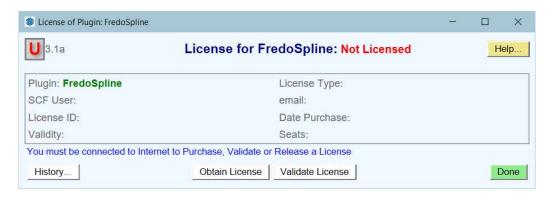

**Note**: you can release and re-validate a purchased license on the same device as many time as you wish. This will always keep the same seat assigned to the computer.

#### 5. Additional Remarks

#### 5.1. Global License Status

Go to the menu *Extensions > Sketchucation > Global License Status...* This will open a dialog box showing all licensed extensions installed in Sketchup, with their status: licensed or not licensed.

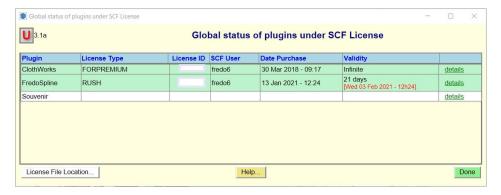

In the example above, ClothWorks and FredoSpline are licensed. Souvenir is not.

Clicking on the link <u>details</u> will open the License dialog box for the selected extension.

### 5.2. Getting the number of Seats

You can validate the same Purchased License File on several computers. The number of seats (e.g. computers) taken is stored on the Sketchucation Server. However, if you have the License dialog box opened and do a validation in parallel on other computers, you may need to <u>refresh</u> the information by just clicking on the <u>Seats...</u> button.

#### 5.3. History

There is a history of license-related actions for the device. Just click on the **History...** button to display the log of activities. This may be useful if you have license validation problems and you need to interact with Sketchucation.

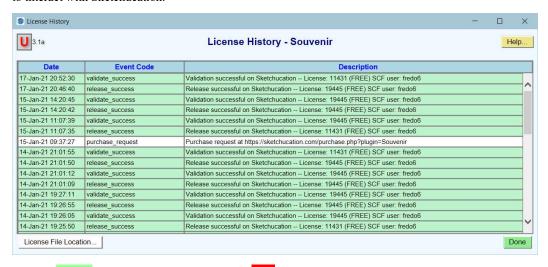

Lines in *green* means successful operation; in *red* errors; in *white* information.

#### 5.4. Under the Hood

SCF License relies on the Sketchucation Server and some local files. Validation, Release and Seat refresh requires an interaction with the Sketchucation Server. This is why you need to be connected to Internet for these operations. However, when you launch Sketchup and use the licensed extension, you can be <u>offline</u>. All checks are done locally.

The local files are stored in a reserved directory, which you can access via the License File Location... button in the History panel, or in the Global License Status panel. This reserved directory is independent of the Sketchup version (this is why you can license extensions across Sketchup versions).

There are 2 unique files by computer and one local license file per licensed extension.

| SCFLicense_Souvenir_this_computer.txt             |
|---------------------------------------------------|
| SCFLicenseLog.txt                                 |
| SCFLicenseSignature - DO NOT MODIFY OR DELETE.txt |

All files are in plain text (.txt) but encrypted (except the History log).

- SCFLicenseSignature DO NOT MODIFY OR DELETE.txt identifies your computer for all licensed extensions.
- SCFLicenseLog.txt is simply the history log
- For each licensed extension, there is a local license file with the name of the extension: SCFLicense <extension> this computer.txt.

<u>VERY IMPORTANT</u>: <u>NEVER</u>, <u>Never alter these files or move them around or delete them</u>. This would simply invalidate your license(s).

### 5.5. Privacy and Confidentiality

The exchange of information between your Computer and the Sketchucation Servers does not include any private information from your computer.

Your computer is identified by a unique token attributed randomly at the first license validation. It is not the 'computer name' of the computer. The token is stored in the signature file.

The information exchanged with the Sketchucation Server only comprised this token, the Sketchucation pseudo (used for login) and the email address which you have given at purchase time.